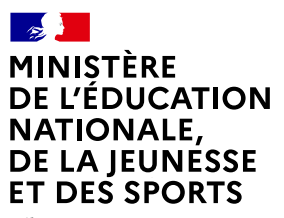

Liberté Égalité *Egaine*<br>Fraternité

## **COMMENT DEMANDER SA VOIE D'ORIENTATION APRÈS LA 3e ?**

#### **DE QUOI AVEZ-VOUS BESOIN POUR VOTRE DÉMARCHE EN LIGNE ?**

**De votre identifiant et mot de passe**  de votre compte EduConnect ou utilisez France Connect.

NUMÉRIOU

**Plus d'informations au verso.**

### **INTENTIONS D'ORIENTATION** Du : 10/01/2023 Au : 30/01/2023 **Conseil de classe du 2<sup>e</sup> trimestre/1<sup>er</sup> semestre :** A partir du 02/02/23 **Avant le conseil de classe** Connectez-vous au portail Scolarité Services : [teleservices.education.gouv.fr](https://teleservices.education.gouv.fr) Choisissez le service « orientation » pour *indiquer votre intention d'orientation parmi les* **possibilités suivantes :** 2<sup>de</sup> générale et technologique ou 2<sup>de</sup> professionnelle ou 1<sup>re</sup> année de CAP. Vous pouvez saisir jusqu'à trois intentions d'orientation par ordre de préférence. **Après le conseil de classe** Connectez-vous pour **consulter l'avis provisoire du conseil de classe et en accuser réception. 1 2 AFFECTATION ET INSCRIPTION De fin juin à début juillet** Connectez-vous à Scolarité Services pour prendre connaissance de la notification d'affectation et inscrire votre enfant dans son futur établissement. **5 CHOIX DÉFINITIFS D'ORIENTATION Conseil de classe du 3e trimestre/2nd semestre : Avant le conseil de classe** Connectez-vous à Scolarité Services pour **saisir votre choix d'orientation.**  Vous pouvez saisir jusqu'à trois choix en les classant par ordre de préférence. *En parallèle, dans Scolarité Services (service Affectation post-3e ), saisissez les demandes de formations et d'établissements dans lesquels vous souhaitez que votre enfant ait une place à la rentrée 2022.* **Après le conseil de classe** Connectez-vous pour **consulter la proposition du conseil de classe et donner votre réponse :** *Attention : la décision d'orientation définitive doit être compatible avec la formation demandée pour l'affectation.* **D'accord :** la proposition du conseil de classe devient la décision d'orientation. **Pas d'accord :** le dialogue continue, prenez vite contact avec le chef d'établissement. **3 4 Du :** A définir **Au :** A définir Au: 30/01/2023 Début juin

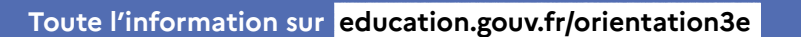

Si vous vous apercevez que vous avez fait de bonne foi une déclaration erronée, n'oubliez pas de la signaler à l'établissement : vous avez le droit à l'erreur.

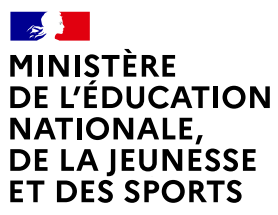

Liberté Égalité Fraternité

# **EduConnect**

**Activez votre compte EduConnect ou utilisez FranceConnect pour profiter du portail Scolarité Services.**

### **À QUOI SERT EDUCONNECT ?**

EduConnect est **le compte** qui permet d'accéder aux services numériques des écoles et des établissements **pour suivre la scolarité de vos enfants.**

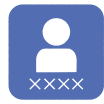

**Utilisez ce compte :** — 1 identifiant / 1 mot de passe pour tous vos enfants — tout au long de leur scolarité (de l'école au lycée).

**Accédez par exemple :**

— aux **démarches en ligne** comme l'inscription au collège ou au lycée. — au **livret scolaire** de vos enfants.

— à **l'espace numérique de travail** (ENT)

### **COMMENT ÇA MARCHE ?**

Connectez-vous avec votre compte **EduConnect** ou avec **FranceConnect**  sur **teleservices.education.gouv.fr**

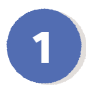

**<sup>1</sup> <sup>2</sup>** Pour activer **votre compte**, vous avez besoin du **numéro de téléphone** portable donné lors de l'inscription de vos enfants.

Une fois que **votre compte est activé**, vous accédez aux **services et démarches en ligne** associés à chacun de vos enfants.

### **DES QUESTIONS ?**

Si vous avez des questions sur votre connexion ou une démarche en ligne, **la plateforme d'assistance nationale** est à votre disposition.

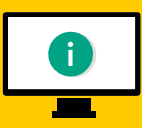

En ligne à l'adresse : **assistanceteleservices. education.gouv.fr** 

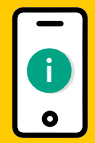

Par téléphone au **0809 54 06 06 du lundi au vendredi de 8h à 20h** et **le samedi de 8h à 12h** (heure de Paris) (prix d'un appel local)